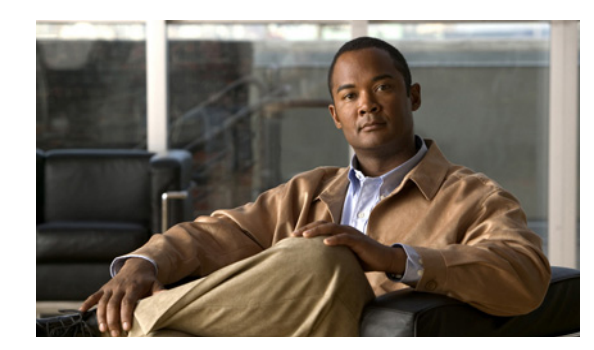

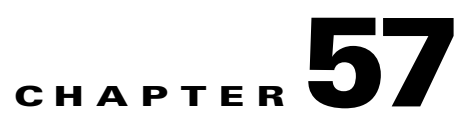

# **Configuring MIB Support**

This chapter describes how to configure SNMP and MIB support for the Catalyst 4500 series switch. It includes the following sections:

- **•** [Determining MIB Support for Cisco IOS Releases, page 57-1](#page-0-0)
- **•** [Using Cisco IOS MIB Tools, page 57-2](#page-1-0)
- **•** [Downloading and Compiling MIBs, page 57-2](#page-1-1)
- **•** [Enabling SNMP Support, page 57-4](#page-3-0)

**Note** For complete syntax and usage information for the switch commands used in this chapter, look at the *Cisco Catalyst 4500 Series Switch Command Reference* and related publications at this location:

http://www.cisco.com/en/US/products/hw/switches/ps4324/index.html

If the command is not found in the Catalyst 4500 Command Reference, it is located in the larger Cisco IOS library. Refer to the *Catalyst 4500 Series Switch Cisco IOS Command Reference* and related publications at this location:

http://www.cisco.com/en/US/products/ps6350/index.html

## <span id="page-0-0"></span>**Determining MIB Support for Cisco IOS Releases**

Follow these steps to determine which MIBs are included in the Cisco IOS release running on the Catalyst 4500 series switch:

**Step 1** Go to the Cisco MIBs Support page:

<http://www.cisco.com/public/sw-center/netmgmt/cmtk/mibs.shtml>

- **Step 2** Under Cisco LAN Switches, select a **Cisco 4000 IOS** to display a list of MIBs supported on the Cisco 4500 switches.
- **Step 3** Scroll through the list to find the release you are interested in.

Г

### <span id="page-1-0"></span>**Using Cisco IOS MIB Tools**

This section describes how to access the Cisco MIB tools page. The MIB Locator finds MIBs in Cisco IOS software releases. You can find general MIB information, instructions about how to use the SNMP Object Navigator which translates SNMP object identifiers (OIDs) into SNMP names, and how to load Cisco MIBs.

Follow these steps to access the Cisco IOS MIB tools site:

**Step 1** Go to the Cisco Products and Services page:

<http://tools.cisco.com/ITDIT/MIBS/servlet/index>

**Step 2** Click **Cisco IOS MIB Locator** to launch the application. The locator application allows you to find a MIB in the following three ways.

From the Cisco IOS MIB Locator page, you can:

- **a.** Click the drop-down menu and select the desired Cisco IOS software release.
- **b.** From the Platform Family menu, select **CAT4500-SUP7-E**.
- **c.** From the Feature Set menu, select from the following**:**

#### **UNIVERSAL SSH**, **UNIVERSAL W/O CRYPTO, UNIVERSAL LITE** SSH, **UNIVERSAL LITE W/O CRYPTO**

**Step 3** From the MIB Locator page, you can search by image name. For example, enter the following and click the **Submit** button:

**cat4500e-ipbasek9-mz.122-53.SG2.bin** 

**Step 4** From the MIB Locator page, you can search for the MIB from the list of MIBs in the menu. You can select one, or for multiple selections, hold down the **CTRL** key, then click the **Submit** button.

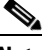

**Note** After you make a selection, follow the links and instructions.

### <span id="page-1-1"></span>**Downloading and Compiling MIBs**

The following sections provide information about how to download and compile MIBs for the Catalyst 4500 series switch:

- **•** [Considerations for Working with MIBs](#page-1-2)
- **•** [Downloading MIBs](#page-2-0)
- **•** [Compiling MIBs](#page-3-1)

#### <span id="page-1-2"></span>**Considerations for Working with MIBs**

While working with MIBs, consider the following: Mismatches on Datatype Definitions

**•** Mismatches on datatype definitions might cause compiler errors or warning messages. Although Cisco MIB datatype definitions are not mismatched, some standard RFC MIBs do mismatch. For example:

```
 MIB A defines: SomeDatatype ::= INTEGER(0..100)
MIB B defines: SomeDatatype ::= INTEGER(1..50)
```
This example is considered to be a trivial error and the MIB loads successfully with a warning message.

The next example is considered as a nontrivial error (even though the two definitions are essentially equivalent), and the MIB is not successfully parsed.

```
 MIB A defines: SomeDatatype ::= DisplayString 
MIB B defines: SomeDatatype ::= OCTET STRING (SIZE(0..255))
```
If your MIB compiler treats these as errors, or you want to delete the warning messages, edit one of the MIBs that define this same datatype so that the definitions match.

**•** Many MIBs import definitions from other MIBs. If your management application requires MIBs to be loaded, and you experience problems with undefined objects, you might want to load the following MIBs in this order:

SNMPv2-SMI.my SNMPv2-TC.my SNMPv2-MIB.my RFC1213-MIB.my IF-MIB.my CISCO-SMI.my CISCO-PRODUCTS-MIB.my CISCO-TC.my

**•** For a list of SNMP OIDs assigned to MIB objects, go to the following URL and click on **SNMP Object Navigator** and follow the links:

<http://tools.cisco.com/ITDIT/MIBS/servlet/index>

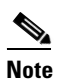

**Note** You must have a Cisco CCO name and password to access the MIB Locator.

**•** For information about how to download and compile Cisco MIBs, go to the following URL: [http://www.cisco.com/en/US/tech/tk648/tk362/technologies\\_tech\\_note09186a00800b4cee.shtml](http://www.cisco.com/en/US/tech/tk648/tk362/technologies_tech_note09186a00800b4cee.shtml)

#### <span id="page-2-0"></span>**Downloading MIBs**

Follow these steps to download the MIBs onto your system if they are not already there:

- **Step 1** Review the considerations in the previous section [\("Considerations for Working with MIBs"\)](#page-1-2).
- **Step 2** Go to one of the following Cisco URLs. If the MIB you want to download is not there, try the other URL; otherwise, go to one of the URLs in Step [5](#page-3-2).

<ftp://ftp.cisco.com/pub/mibs/v2>

<ftp://ftp.cisco.com/pub/mibs/v1>

**Step 3** Click the link for a MIB to download that MIB to your system.

 $\mathbf I$ 

- **Step 4** Select **File > Save** or **File > Save As** to save the MIB on your system.
- <span id="page-3-2"></span>**Step 5** You can download industry-standard MIBs from the following URL:
	- **•** <http://www.oidview.com/mibs/0/md-0-1.html>

#### <span id="page-3-1"></span>**Compiling MIBs**

If you plan to integrate the Catalyst 4500 series switch with an SNMP-based management application, then you must also compile the MIBs for that platform. For example, if you are running HP OpenView on a UNIX operating system, you must compile Catalyst 4500 series switch MIBs with the HP OpenView Network Management System (NMS). For instructions, see the NMS documentation.

### <span id="page-3-0"></span>**Enabling SNMP Support**

The following procedure summarizes how to configure the Catalyst 4500 series switch for SNMP support.

For detailed information about SNMP commands, see the following Cisco documents:

**•** *Cisco IOS Release 15.0 Configuration Guides*, available at the following URL:

[http://www.cisco.com/en/US/products/ps10591/products\\_installation\\_and\\_configuration\\_guides\\_l](http://www.cisco.com/en/US/products/ps10591/products_installation_and_configuration_guides_list.html) ist.html

**•** *Cisco IOS Release 12.3 Configuration Fundamentals and Network Management Command Reference*, Part 3: System Management Commands, "Router and Network Configuration Commands" section, available at the following URL:

http://www.cisco.com/en/US/docs/ios/12\_3/configfun/command/reference/fun\_r.html

To configure the Catalyst 4500 series switch for SNMP support, follow these steps:

- **Step 1** Set up your basic SNMP configuration through the command line interface (CLI) on the router. Note that these basic configuration commands are issued for SNMP version 2c. For SNMP version 3, you must also set up SNMP users and groups. (See the preceding list of documents for command and setup information.)
	- **a.** Define SNMP read-only and read-write communities:

Router (config)# **snmp-server community** *Read\_Only\_Community\_Name* **ro** Router (config)# **snmp-server community** *Read\_Write\_Community\_Name* **rw**

**b.** Configure SNMP views (to limit the range of objects accessible to different SNMP user groups):

Router (config)# **snmp-server view** *view\_name oid-tree* {**included** | **excluded**}

**Step 2** Identify (by IP address) the host to receive SNMP notifications from the router:

Router (config)# **snmp-server host** *host*

**Step 3** Configure the router to generate notifications. You can use keywords to limit the number and types of messages generated.

Router (config)# **snmp-server enable traps** [*notification-type*] [*notification-option*]

**Step 4** Optional. Configure the router to generate SNMP notifications released to field replaceable units (FRUs):

Router (config)# **snmp-server enable traps fru-ctrl**

**Step 5** Optional. Configure the router to generate SNMP notifications related to environmental monitoring: Router (config)# **snmp-server enable traps** *envmon*